# **(คู่มือฉบับย่อ)**

### **ระบบบริหารจัดการข้อมูลบุคลากรคณะอุตสาหกรรมเกษตร มหาวิทยาลัยเชียงใหม่**

ระบบบริหารจัดการข้อมูลบุคลากรคณะอุตสาหกรรมเกษตร มหาวิทยาลัยเชียงใหม่ เป็นระบบจัดการ ข้อมูลส่วนบุคคล สำหรับบุคลากรคณะอุตสาหกรรมเกษตร มหาวิทยาลัยเชียงใหม่ เพื่อให้สามารถ เพิ่ม ลบ หรือแก้ไขข้อมูลส่วนบุคคลได้ด้วยตนเอง โดยใช้การยืนยันตัวตนผ่านอีเมล์มหาวิทยาลัย ซึ่งระบบดังกล่าวฯ จะ แสดงผลผ่านเว็บไซต์คณะฯ และหน่วยงานที่บุคลากรสังกัด โดยจะประกอบด้วย คำนำหน้าชื่อ **(ไทยและ อังกฤษ)**, ชื่อ-นามสกุล **(ไทยและอังกฤษ)**, ตำแหน่ง, หน่วยงานที่สังกัด, เบอร์โทรศัพท์ (ภายใน), โทรสาร (แฟกซ์), โทรศัพท์ (มือถือ), E-mail, Scopus, Google Scholar, รูปประจำตัว และ CV

โดยในปี 2565 หน่วยสารสนเทศฯ ได้พัฒนาระบบดังกล่าวฯ เพิ่มเติม โดยสามารถเพิ่มลิงค์ข้อมูล Scopus และ Google Scholar สำหรับบุคลากรสายวิชาการ

ทั้งนี้ เพื่อเป็นไปตามนโยบายคุ้มครองข้อมูลส่วนบุคคล มหาวิทยาลัยเชียงใหม่ (รายละเอียดเพิ่มเติม: [https://www.cmu.ac.th/th/privacy\)](https://www.cmu.ac.th/th/privacy) โดยให้บุคลากรสามารถเปิดเผยข้อมูลได้ด้วยตนเอง

> วรกร สุพร นักจัดการงานทั่วไป 1 กรกฎาคม 2567

#### **การใช้งานระบบบริหารจัดการข้อมูลบุคลากรคณะอุตสาหกรรมเกษตร มหาวิทยาลัยเชียงใหม่**

# **มีขั้นตอน ดังต่อไปนี้**

1. ให้บุคลากร ไปยังระบบบริหารจัดการข้อมูลบุคลากร ตามลิงค์ดังต่อไปนี้

[https://www.agro.cmu.ac.th/mis2/personnel/pages/index.php?menu=perssonel\\_all](https://www.agro.cmu.ac.th/mis2/personnel/pages/index.php?menu=perssonel_all) ซึ่งจะพบ หน้าต่างหลัก ให้ไปที่เมนู**"เข้าระบบ"** ทางซ้ายมือด้านล่างสุด

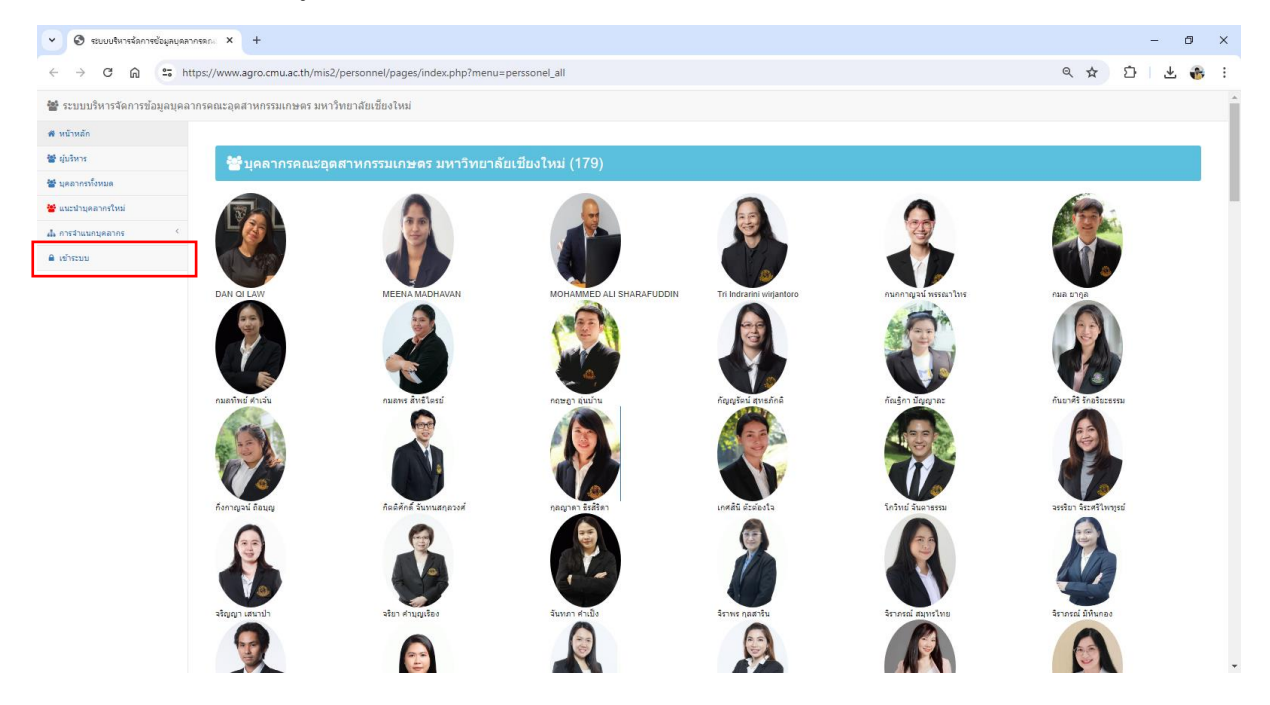

## 2. เมื่อคลิกเข้าสู่ระบบแล้ว ให้บุคลากรเข้าสู่ระบบด้วยอีเมล์มหาวิทยาลัย

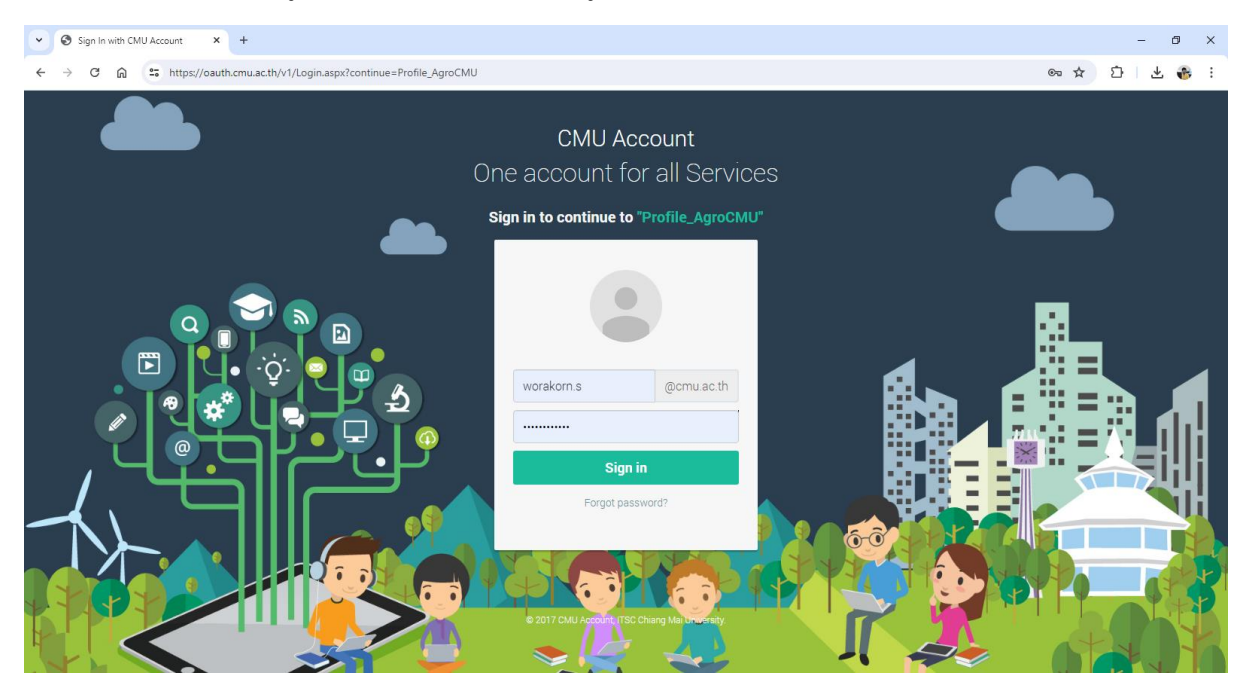

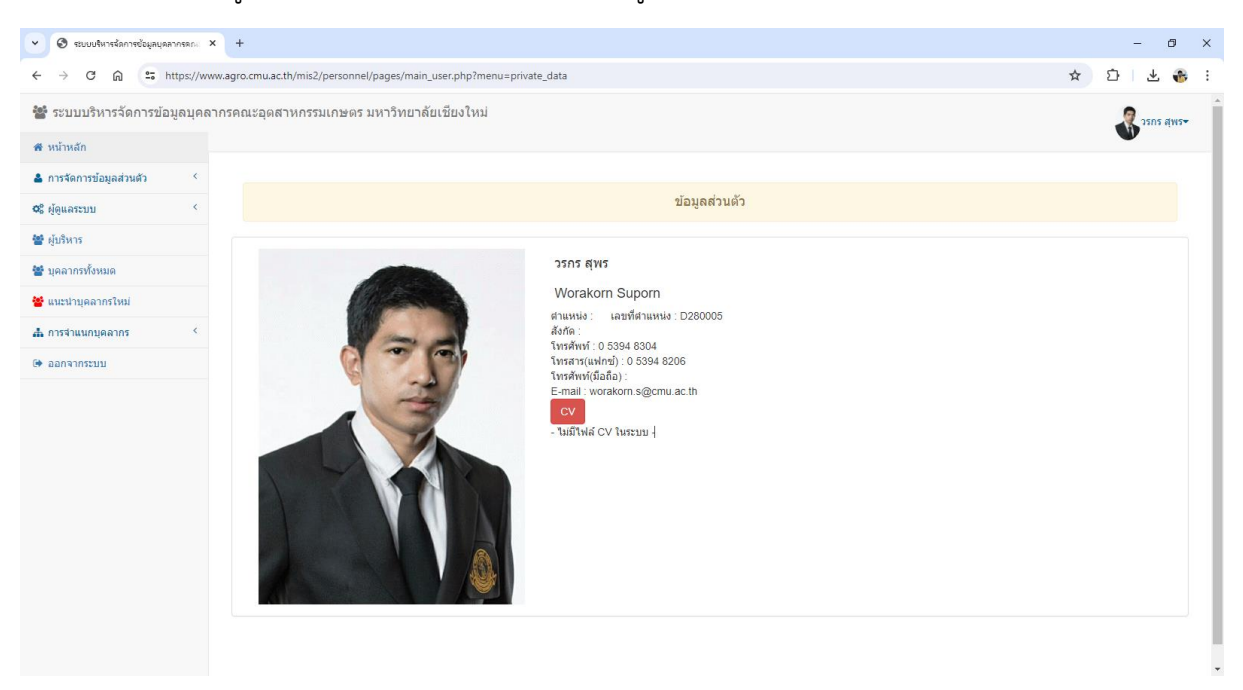

3. เมื่อเข้าสู่ระบบมาแล้ว ระบบจะแสดงผล ข้อมูลส่วนตัว

4. ให้บุคลากรไปยังเมนูด้านซ้ายมือหัวข้อ **การจัดการข้อมูลส่วนตัว** โดยบุคลากรจะ**สามารถ เพิ่ม ลบ หรือแก้ไขข้อมูลส่วนบุคคล** ได้ 3 หัวข้อย่อย ดังนี้ 4.1 ข้อมูลส่วนตัว, 4.2 รูปประจำตัว และ 4.3 CV

#### **4.1 ข้อมูลส่วนตัว**

การแก้ไขข้อมูลส่วนตัว ให้ไปยังหัวข้อ **การจัดการข้อมูลส่วนตัว > ข้อมูลส่วนตัว** บุคลากรจะพบ หน้าต่าง **แก้ไขข้อมูลส่วนตัว** โดยบุคลากรจะสามารถ เพิ่ม ลบหรือแก้ไขข้อมูลส่วนบุคคล ซึ่งประกอบด้วย คำนำหน้าชื่อ **(ไทยและอังกฤษ)**, ชื่อ-นามสกุล **(ไทยและอังกฤษ)**, ตำแหน่ง, หน่วยงานที่สังกัด, เบอร์โทรศัพท์ (ภายใน), โทรสาร (แฟกซ์), โทรศัพท์ (มือถือ), E-mail, Scopus และ Google Scholar เมื่อแก้ไขเสร็จ เรียบร้อยแล้ว ให้คลิกปุ่มบันทึก

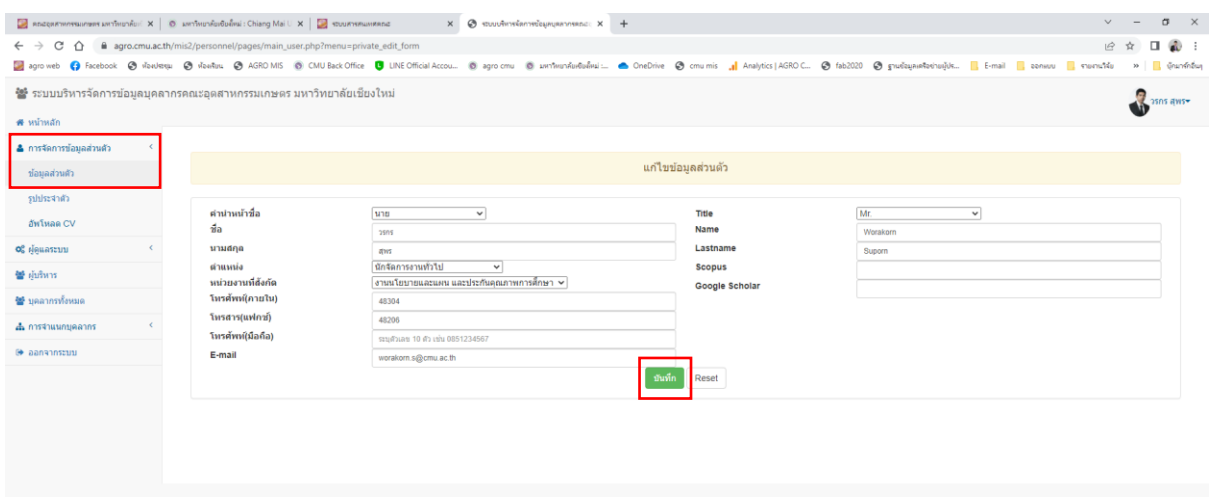

### **4.2 รูปประจำตัว**

การแก้ไขรูปประจำตัว ให้ไปยังหัวข้อ **การจัดการข้อมูลส่วนตัว > รูปประจำตัว** บุคลากรจะพบ หน้าต่างแก้ไขรูปภาพ โดยบุคลากรสามารถเปลี่ยนรูปภาพได้เอง โดยกำหนดขนาดตามคำแนะนำ โดยให้ <mark>้ เ<sup>ลือกไฟล์</mark> จากเครื่องคอมพิวเตอร์ แล้วกดปุ่ม <sup>อัพโหลด</sup> เ</mark></sup>

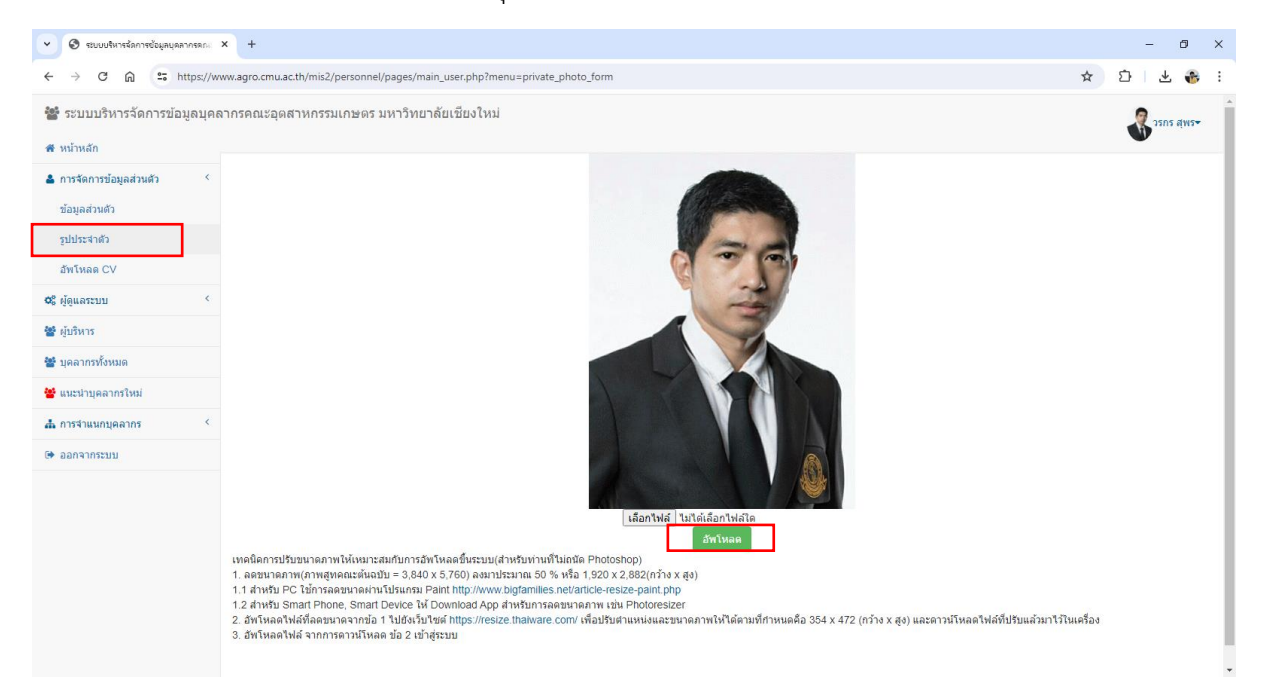

### **\*\*\* เทคนิคการปรับขนาดภาพให้เหมาะสมกับการอัพโหลดขึ้นระบบ (สำหรับท่านที่ไม่ถนัด Photoshop)**

- 1. ลดขนาดภาพ (ภาพสูทคณะต้นฉบับ = 3,840 x 5,760) ลงมาประมาณ 50% หรือ 1,920 x 2,882 (กว้าง x สูง)
	- 1.1 สำหรับ PC ใช้การลดขนาดผ่านโปรแกรม Paint<http://www.bigfamilies.net/article-resize-paint.php>
	- 1.2 สำหรับ Smart Phone, Smart Device ให้ Download App สำหรับการลดขนาดภาพ เช่น Photoresizer
- 2. อัพโหลดไฟล์ที่ลดขนาดจากข้อ 1 ไปยังเว็บไซต์ <u><https://resize.thaiware.com/></u> เพื่อปรับตำแหน่งและขนาดภาพให้ได้ ตามที่กำหนด คือ 354 x 472 (กว้าง x สูง) และดาวน์โหลดไฟล์ที่ปรับแล้วมาไว้ในเครื่อง
- 3. อัพโหลดไฟล์ จากการดาวน์โหลด ข้อ 2 เข้าสู่ระบบ

#### **4.3 CV**

การแก้ไข CV ให้ไปยังหัวข้อ **การจัดการข้อมูลส่วนตัว > อัพโหลด CV** บุคลากรจะพบหน้าต่าง อัพโหลดไฟล์ CV บุคลากรสามารถอัพโหลดไฟล์ CV ได้โดยสามารถอัพโหลดไฟล์นามสกุล .pdf .docx .pptx เป็นต้น โดยให้ <mark>โเล็อกไฟล์ </mark> จากเครื่องคอมพิวเตอร์ แล้วคลิกปุ่ม <mark>ไ<sup>อ้พโหลดไฟล์ </mark></mark></sup>

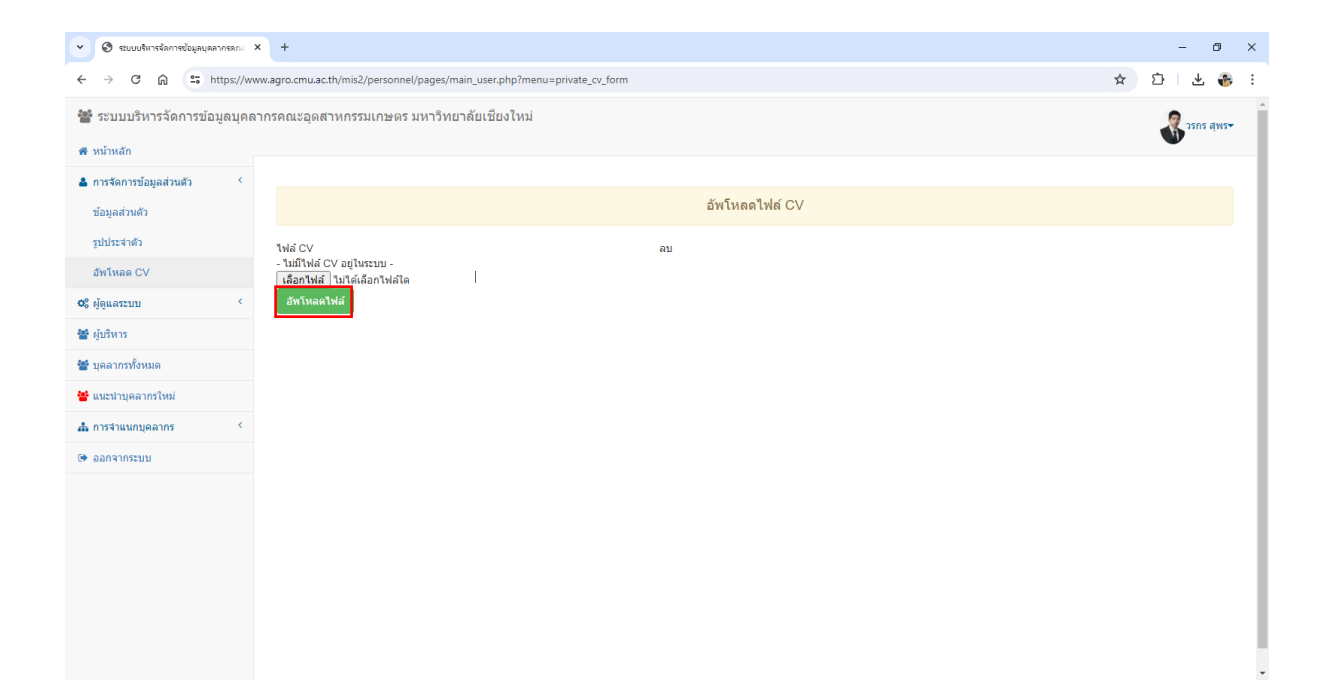

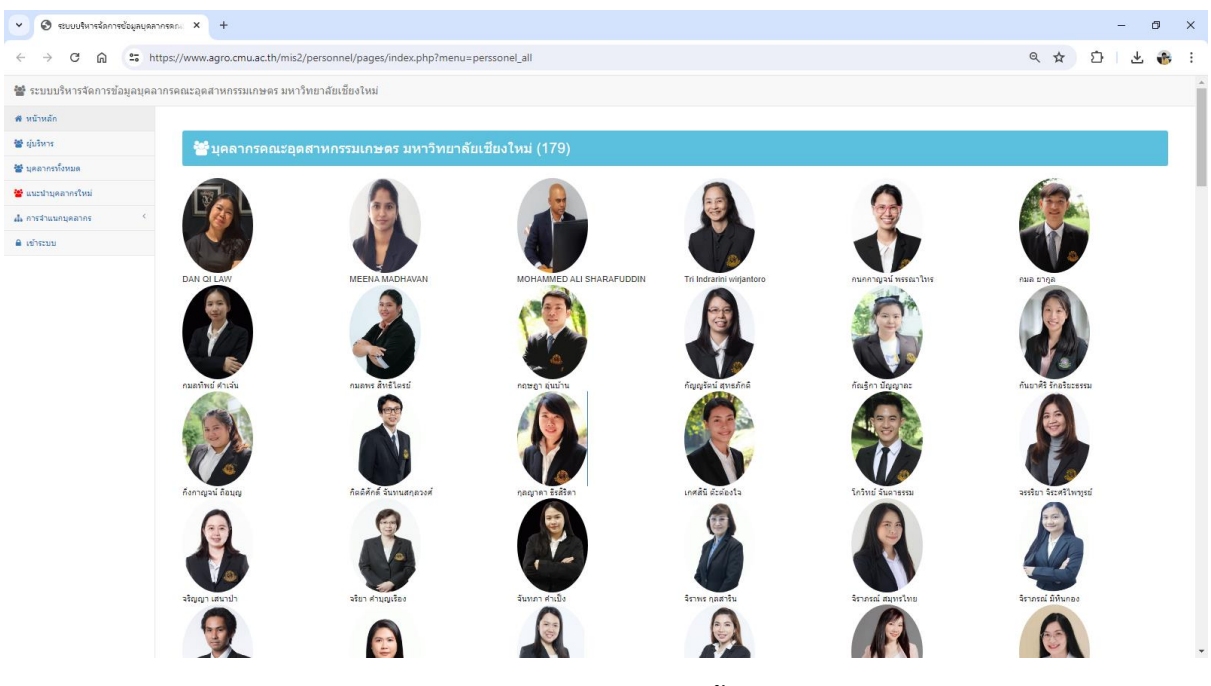

#### **5. ภาพตัวอย่างการแสดงผลบนเว็บไซค์คณะฯ**

**ภาพตัวอย่าง การแสดงผลข้อมูลบุคลากรทั้งหมดบนเว็บไซค์คณะ**

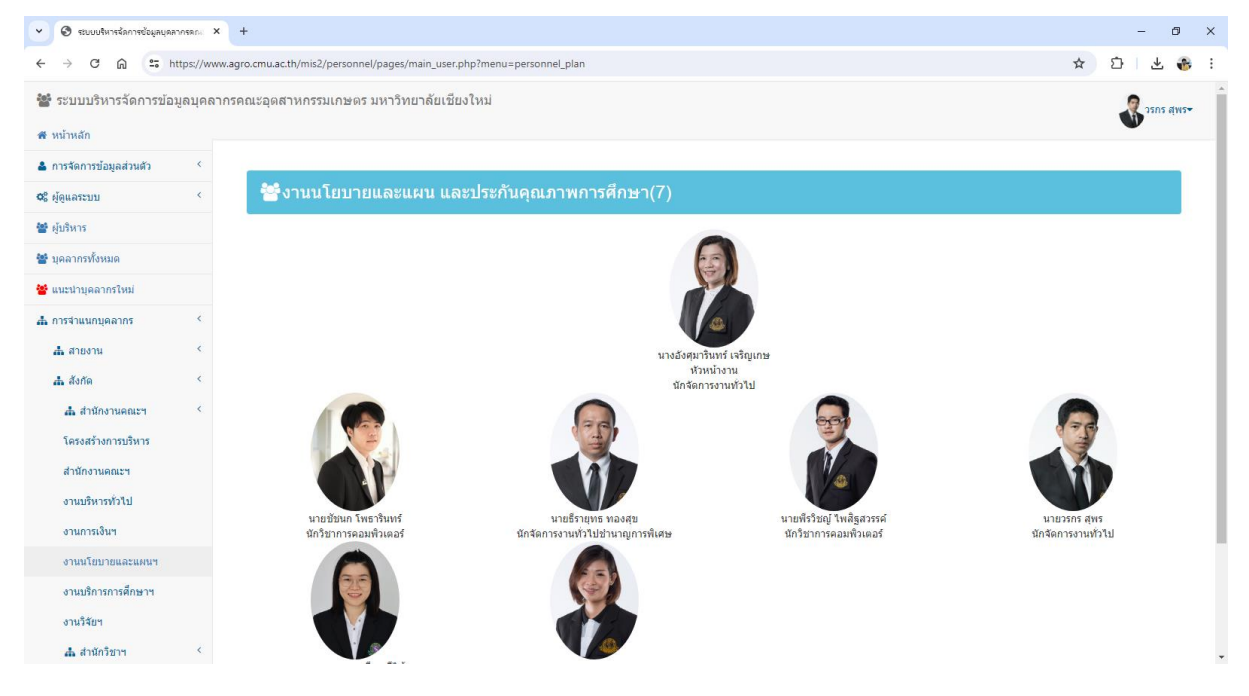

**ภาพตัวอย่าง การแสดงข้อมูลบุคลากรระดับงาน/สาขาวิชา**

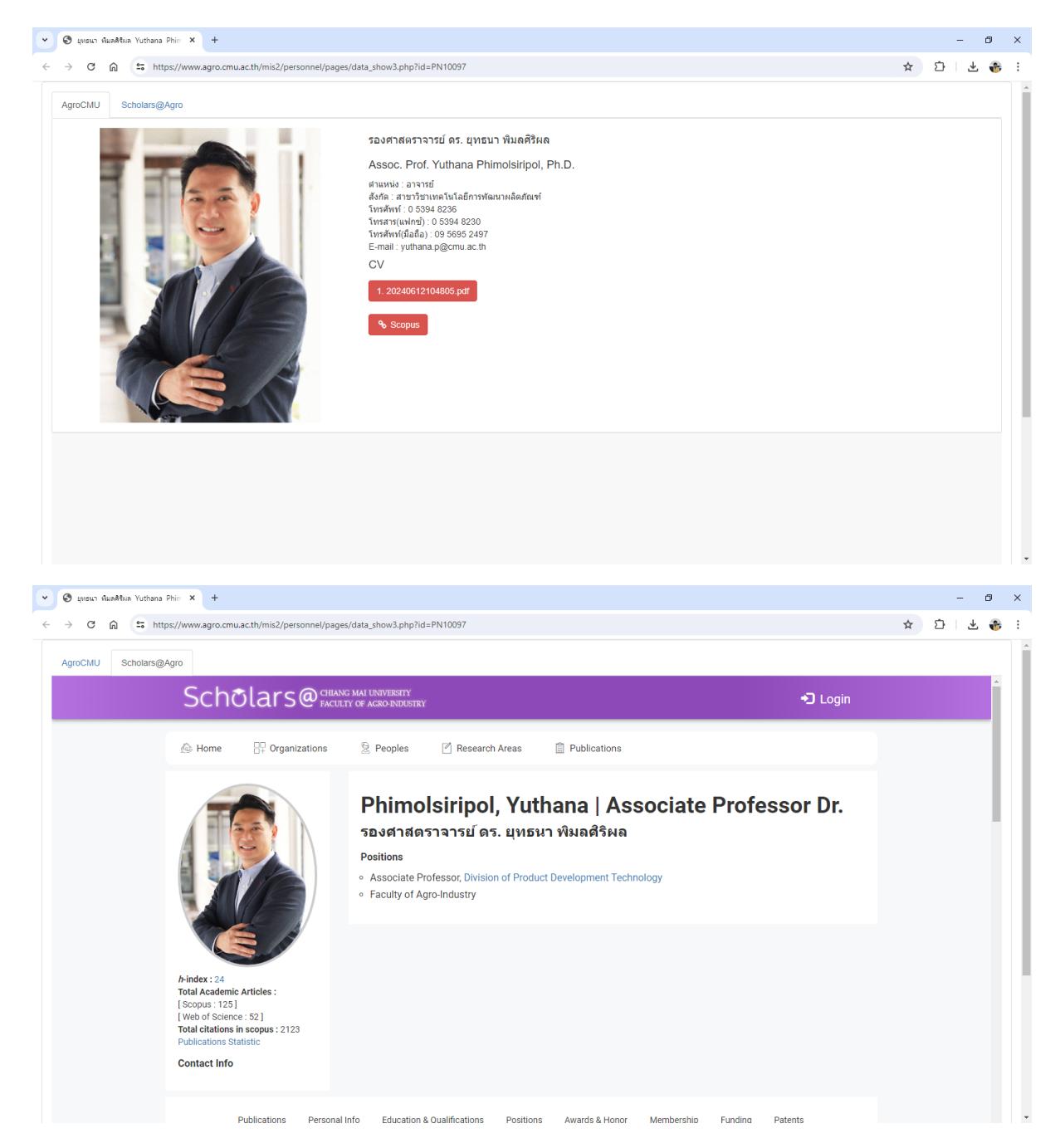

#### **ภาพตัวอย่าง การแสดงข้อมูลรายบุคคล**

**สอบถามเพิ่มเติม....**

หน่วยสารสนเทศและโสตทัศนศึกษา งานนโยบายและแผนและประกันคุณภาพการศึกษา

โทรศัพท์ 48304/48205